# **MOJO HELPDESK Quick Setup Guide**

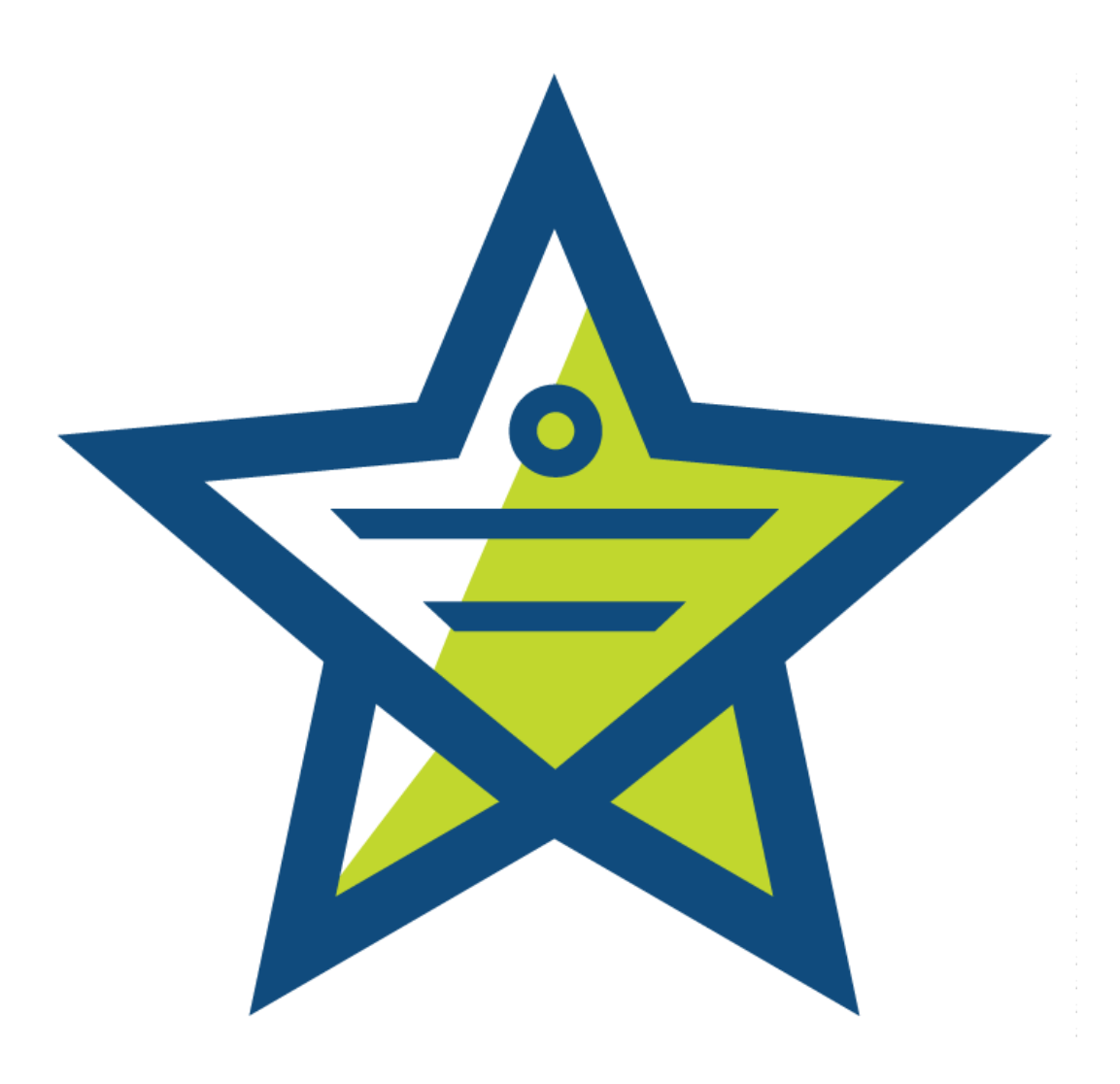

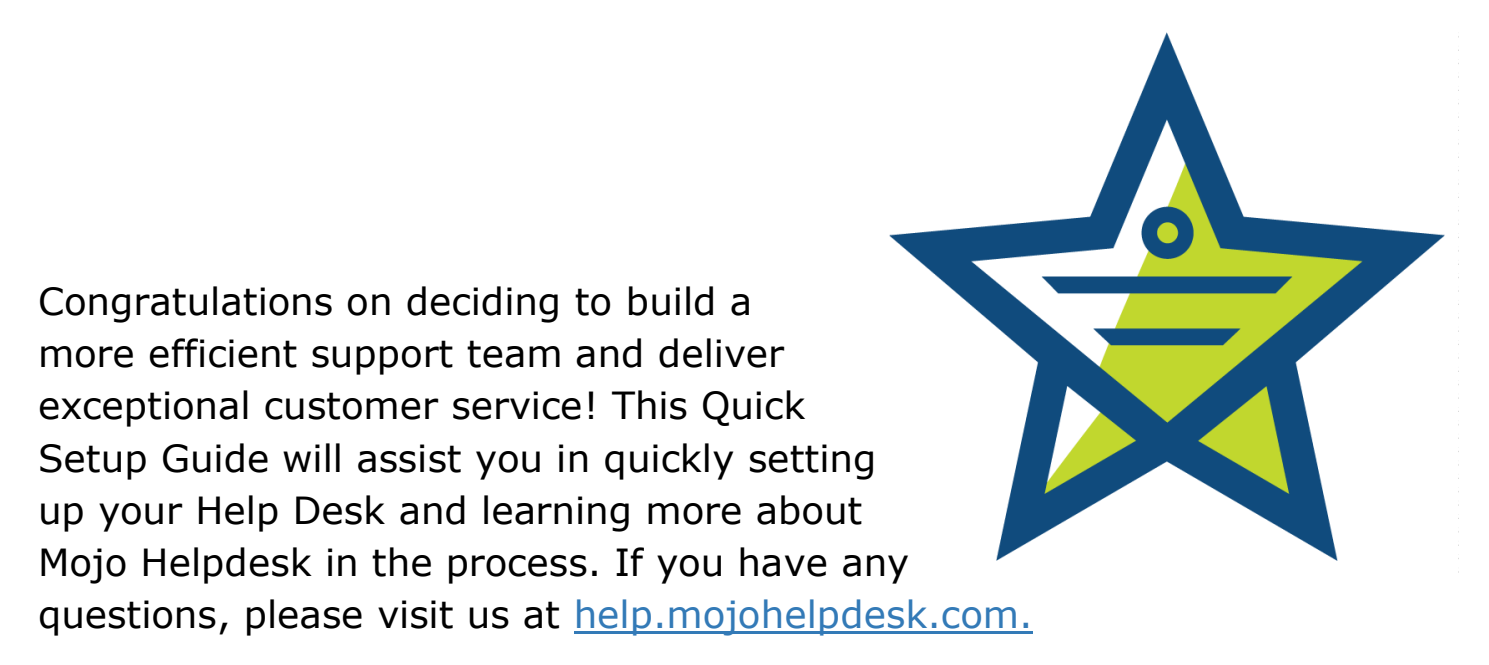

The first two topics are for those users unfamiliar with the concept of Help Desk and Ticket Tracking Systems, so skip to page 5 if these concepts are already familiar to you.

# **Contents**

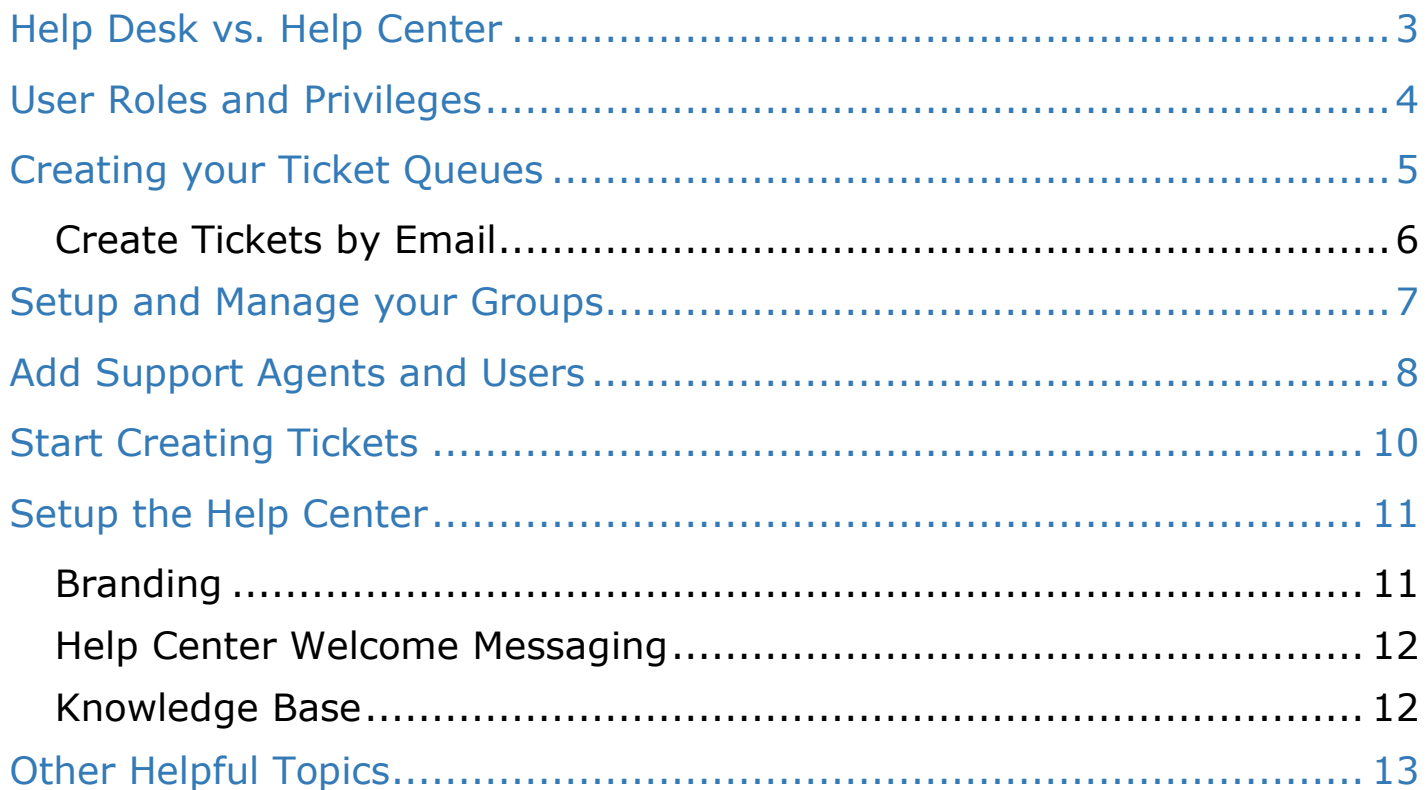

# <span id="page-2-0"></span>**Help Desk vs. Help Center**

Mojo Helpdesk has two interface consoles to manage and serve your customers. The Help Desk Owners, Administrators, Managers, and Agents will use the **Help Desk** as their primary interface for configuring settings and managing tickets. The main interface for your users and/or customers is the **Help Center** where they can search your knowledge base articles, view your social streams and contact information, or submit a support ticket request. Regular users, also called customers, do not access the Help Desk side.

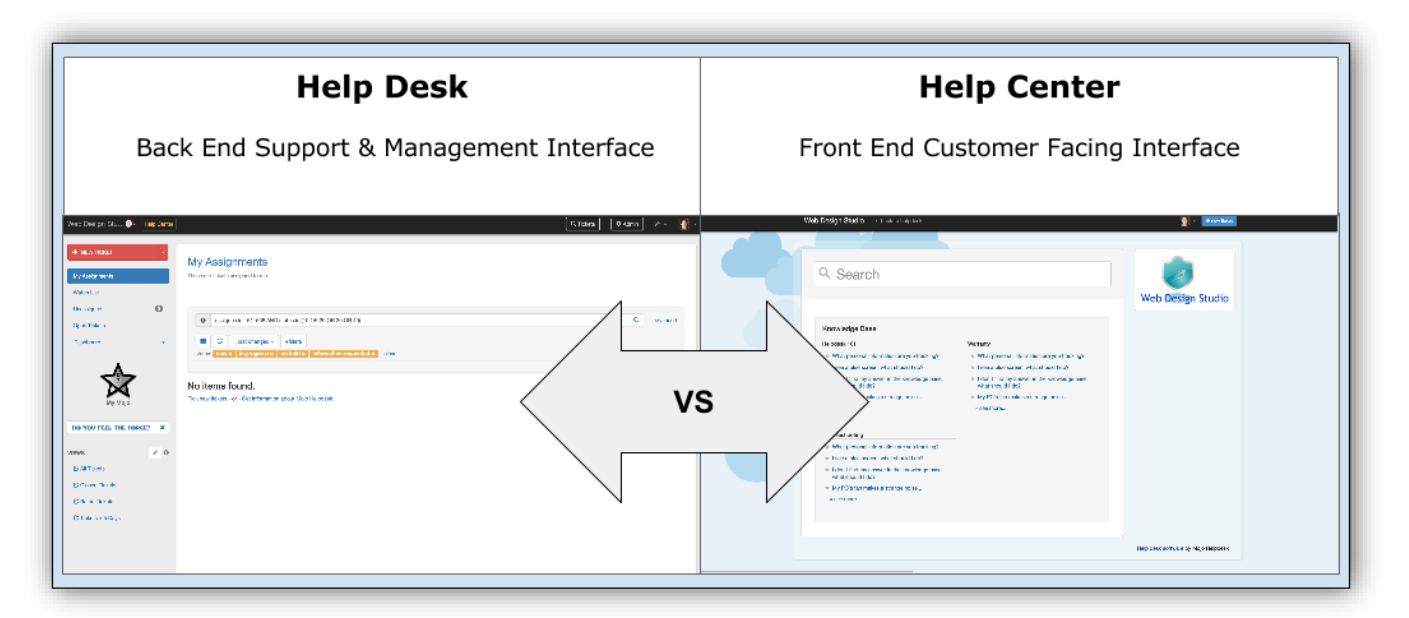

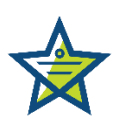

# <span id="page-3-0"></span>**User Roles and Privileges**

Like many management systems, Mojo Helpdesk uses the concept of user roles to determine the type of access rights and privileges each user has within the Help Desk and Help Center.

Mojo has seven types of user roles:

#### **1. User**

Any person using the Help Desk is a user. A user could be a customer or an agent.

#### **2. Customer**

A Customer is a user that submits tickets to the Help Desk. Customers can only view the Help Center, not the Help Desk side.

# **3. Agent (Technician)**

An Agent is Help Desk staff and can view/access all tickets in the Help Desk. Agents can also access file attachments and some reports.

# **4. Restricted Agent**

A Restricted Agent is an agent that is restricted to view tickets for selected queues only. Restricted Agents cannot access settings or reports.

# **5. Managers**

The Manager role in the Help Desk can do everything an agent can do but has access to certain settings and reports. Managers can also export/import data, view the event log, access/edit user profiles and groups and create/manage automation rules.

# **6. Admins**

Admins are Help Desk staff that have full access to all helpdesk functionality. For example, Admins can update billing information, configure the Help Desk settings, update the owner's profile information and close the Help Desk account.

# **7. Owners**

The Help Desk Owner is typically the person that created the Mojo Helpdesk account. He/she has all access rights and will receive emails for billing receipts and new user accounts.

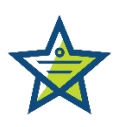

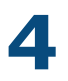

# <span id="page-4-0"></span>**Creating your Ticket Queues**

Queues are how you categorize your tickets, such as support, billing, maintenance, questions, etc. You can automate actions, report on and route by the queues. You can also specify an email address for each ticket queue, so emails sent to that queue's address will create tickets in the appropriate queue.

- **1.** To set up and manage queues, click **Admin > Queues and Email Addresses**
- **2.** Mojo provides three queues to get you started: (1) Billing, (2) Other, (3) Tech Support.
	- **a.** Click the **Pencil Icon** to change them to your requirements.

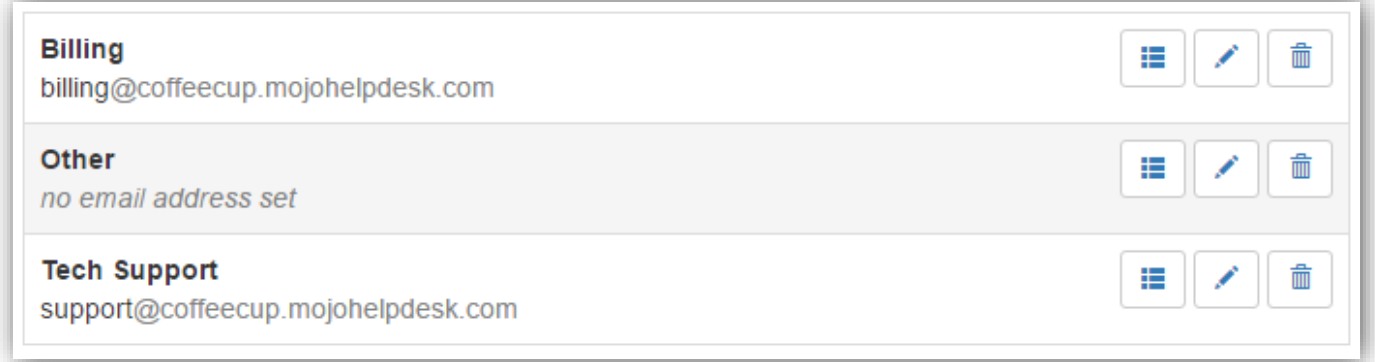

- **3.** Click the **+ New Queue** button to create an additional queue
- **4.** In the first field, enter your **New Queue Name**

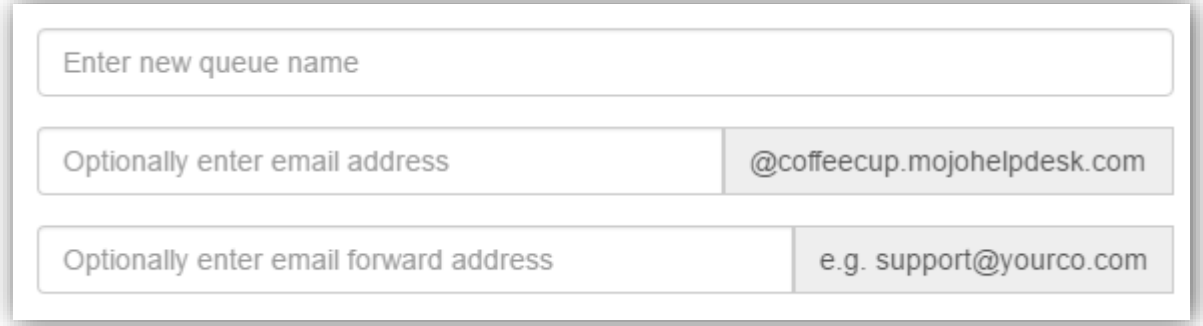

**5.** Enter an **Email Address** for the ability to create tickets by emailing the address associated with each queue.

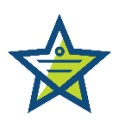

- **6.** Enter the **Email Forwarding Address** if you have set up **your organization's email address** to filter to the queue address to create tickets. This field is a placeholder to remember which email address is forwarding to the Mojo queue email address.
	- **a.** E.g., **support@yourco.com** would forward to the address **[support@yourco.mojohelpdesk.com](mailto:support@yourco.mojohelpdesk.com)**

#### <span id="page-5-0"></span>**Create Tickets by Email**

**7.** Toggle the **Email to Ticket** setting to enable or disable the ability to create tickets from email.

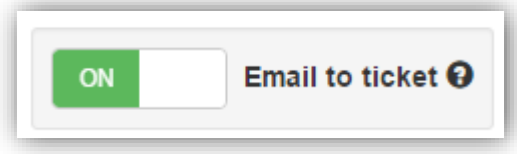

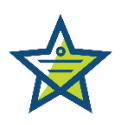

# <span id="page-6-0"></span>**Setup and Manage your Groups**

**Groups** help you manage customers by location, department, store, client name, campus, etc. Grouping customers allow for better reporting and automating of tasks. A customer with **Group Access** can view tickets submitted by all users in their group. By default, groups have access to submit tickets to all ticket queues.

- **1.** To set up and manage groups, click **Admin > Manage Groups**
- **2.** Mojo provides three groups to get you started: (1) ACME group, (2) <your organization name>, (3) Individuals.
	- **a.** To change these to meet your requirements, Click the **Group Name** to open the group information prompt.
	- **b.** Then click the **Pencil Icon** to update the group information.

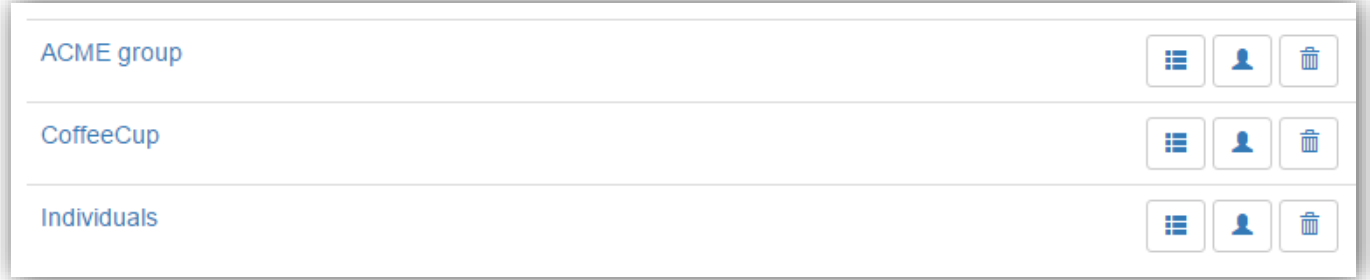

**3.** Click the **+ New Group** button to create additional Groups.

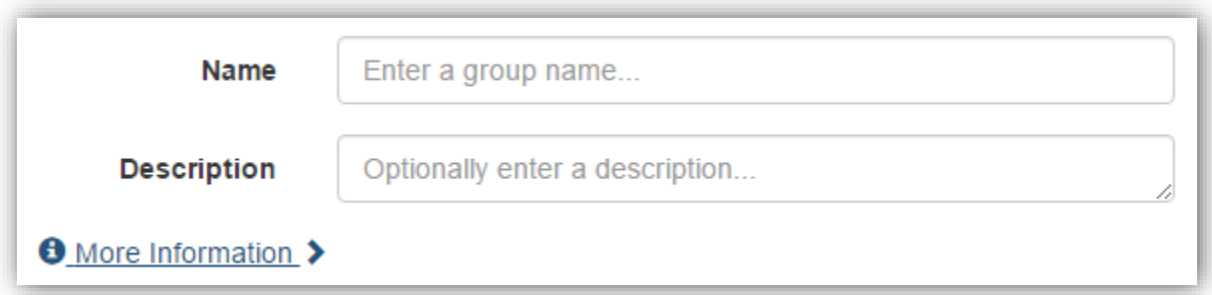

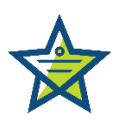

# <span id="page-7-0"></span>**Add Support Agents and Users**

Support staff are those that work in the helpdesk and solve tickets. They will either have a role as a restricted technician, technician, manager, or admin. Users are your external customers/clients, internal employees or anybody submitting requests to your Help Desk.

- **1.** To add and manage all users types, click **Admin > Manage Users/Agents**
- **2.** Click the **+ New User** button to create a new user or agent.

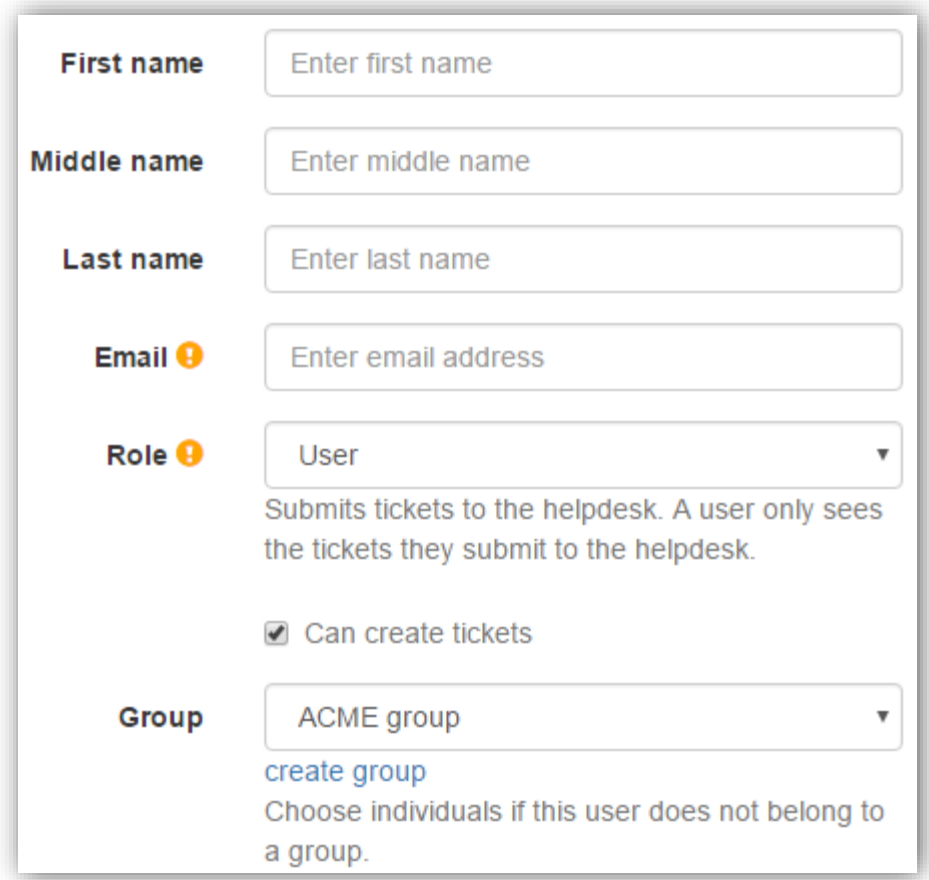

**3.** Enter User's **Name** information

#### **4.** Enter User's **Email Address**

- **a.** This is a required field because ticket messages are delivered through email and used as usernames. Mojo identifies a ticket based on the user's email address.
- **5.** Enter User's **Role**

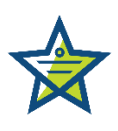

- **a.** This is also a required field because it determines their privileges.
- **b. Tip**: As a friendly reminder, after you select a role you will see the access rights for the user type.

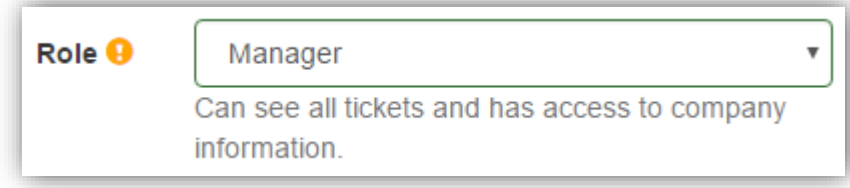

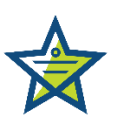

# <span id="page-9-0"></span>**Start Creating Tickets**

The two quickest ways to start generating and receiving tickets is through your Help Center and Queue email addresses. We will focus on those two here, and provide information on creating tickets two additional ways.

As tickets arrive in your Help Desk, they will appear in the **Unassigned**  ticket list. Assigned tickets will appear in the agent's **My Assignments** list.

- **1.** Customers can click the **+ New Ticket** button at the top right of the **Help Center**. Agents can create tickets from the **Help Desk** side by clicking the red **+ New Ticket** button at the top left.
- **2. Send Emails** to create tickets
	- **a.** By default, your Help Desk can create tickets by receiving emails from two Queue addresses: **billing@yourhelpdesk.mojohelpdesk.com** and **support@yourhelpdesk.mojohelpdesk.com**
	- **b.** Alternatively, you can use whatever email addresses you created or change in the previous **Creating your Ticket Queues** section.
- **3.** Add a **Mojo Ticket Form** to your website

This allows anybody to create tickets from whichever web page you want using code from our **Embedded Form** widget. Simply copy/paste the code onto your selected web page.

#### **a.** Visit **Admin > All Settings > Embedded Form** to get started.

#### 4. **Rest API**

The Mojo Helpdesk API enables 3rd party developers to create, edit, update, delete, and export tickets, users, and comments. You can review the API documentation at [https://github.com/mojohelpdesk.](https://github.com/mojohelpdesk)

Developers are encouraged to submit code snippets and pull requests.

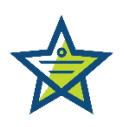

# <span id="page-10-0"></span>**Setup the Help Center**

The Help Center is your customer facing landing page for your customers to search through support articles available in your Knowledge Base, read your latest social media streams, find contact information, or create a support ticket for your agents to review.

You can customize the look of the Help Center to match your organization's branding and determine what other content to show on the page.

#### <span id="page-10-1"></span>**Branding**

Mojo Helpdesk allows you to create some basic Help Desk branding to match your brand identity.

**1.** To pick a theme or color, click **Admin > All Settings > Help Center**

**> Design**

**a.** Choose a theme from the predesigned options or select a solid color, then click save.

# **2.** Add your **Organization's Logo**

- **a.** Open a web browser tab and visit the web location of the image you would like to use.
- **b.** Right-click on it and **select > Copy image address**.

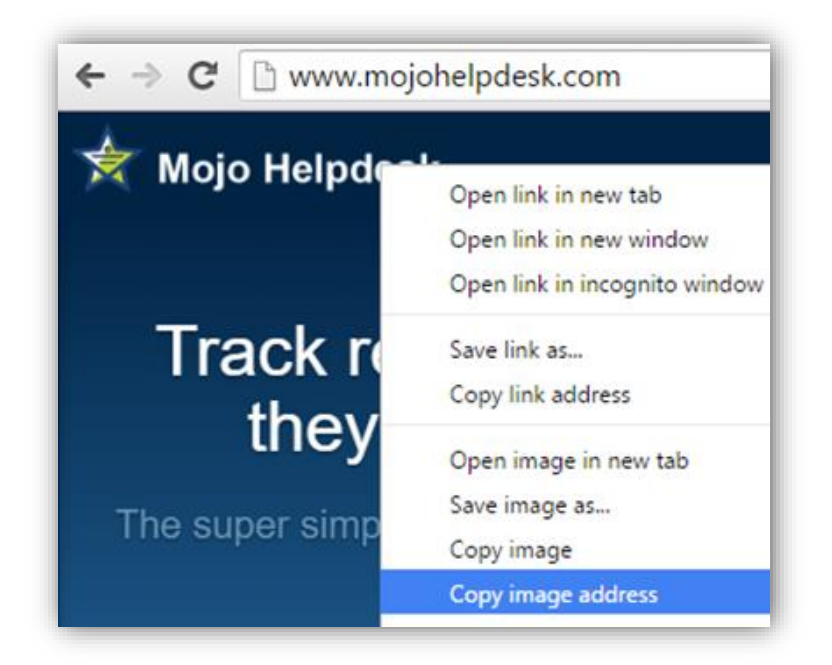

**c.** In Mojo, click **Admin > All Settings > Help Center Settings**

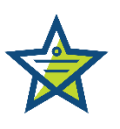

- **d.** In the **News Column Content field**, highlight the area between quotes (also, noted in blue below) and paste your image address.
	- **i.** <img src="*paste\_your\_image\_address*" width="100%"/>

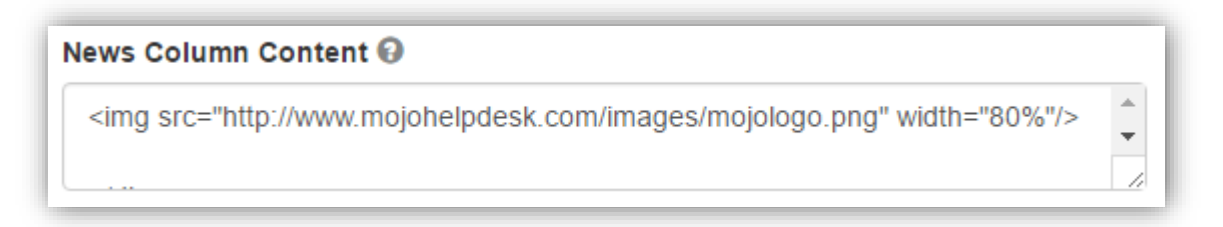

- **ii.** You can optionally add a news feed to the **News Column Content** section, such as Twitter updates or other social media feeds.
- **e. Note:** If the proportions of your image need adjusting, increase/decrease the number in blue (width="**#**%") until it meets your requirements. Click **Save** after each adjustment to reflect the change.

#### <span id="page-11-0"></span>**Help Center Welcome Messaging**

- **1.** To personalize your messaging, click **Admin > Help Center Settings**
- **2.** Update the HTML content under **Portal Main Content** and click Save

# <span id="page-11-1"></span>**Knowledge Base**

You can enable or disable showing your Knowledge Base on Help Center Page

- **1.** Click **Admin > Help Center Settings**
- **2.** Under the **Knowledge Base**, make your selection

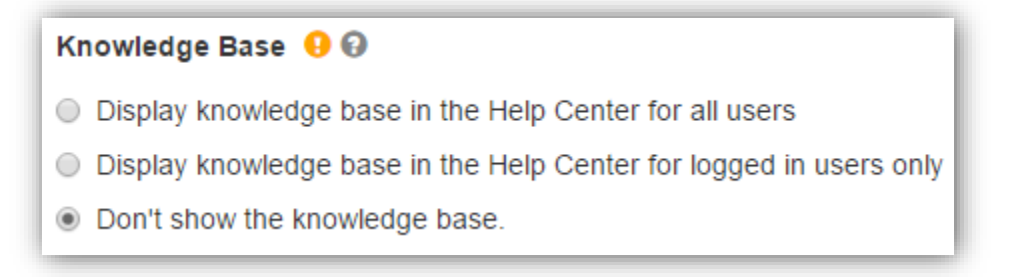

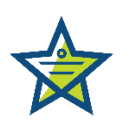

# <span id="page-12-0"></span>**Other Helpful Topics**

Building upon what you setup and learned above, here are some additional helpful topics.

- **1.** [Setup group access rights](https://help.mojohelpdesk.com/help/article/115429)
- **2.** [Importing Users from a CSV file](https://help.mojohelpdesk.com/help/article/115407) \*\*
- **3.** Setting [up multiple ticket forms](https://help.mojohelpdesk.com/help/article/125054)
- **4.** [Customizing](https://help.mojohelpdesk.com/help/article/115416) ticket forms
- **5.** [How-to Videos](http://www.mojohelpdesk.com/how-to-videos/)
	- *\*\* Not available during trial*

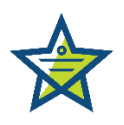